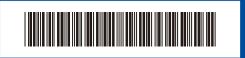

D027VF001-00 Version 0

# **Quick Setup Guide**

brother

DCP-L3515CDW / DCP-L3520CDW / DCP-L3520CDWE / DCP-L3527CDW / DCP-L3555CDW / DCP-L3560CDW / MFC-L3740CDW / MFC-L3740CDWE / MFC-L3760CDW / MFC-L8340CDW / MFC-L8390CDW

Read the Product Safety Guide first, then read this Quick Setup Guide for the correct installation procedure. Not all models are available in all countries.

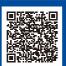

Video setup instructions: support.brother.com/videos

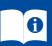

The latest manuals are available at the Brother support website: support.brother.com/manuals

#### Unpack the machine and check the components

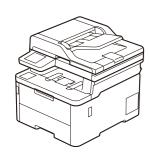

EN

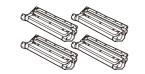

**Toner Cartridge and Drum** Unit Assemblies\* (Black, Cyan, Magenta, and Yellow)

\* Installed in the machine

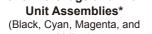

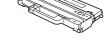

**Waste Toner Box\*** 

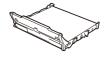

**Belt Unit\*** 

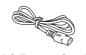

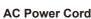

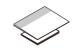

**Quick Setup Guide Product Safety Guide** 

#### NOTE:

- The components included in the box may differ depending on your
- The available connection interfaces vary depending on the model. You must purchase the correct interface cable if you require one.
- USB cable

We recommend using a USB 2.0 cable (Type A/B) that is no more than 2 metres long.

 Network cable (DCP-L3555CDW / DCP-L3560CDW / MFC-L3740CDW / MFC-L3740CDWE / MFC-L3760CDW / MFC-L8390CDW)

Use a straight-through Category 5 (or greater) twisted-pair cable.

- · The illustrations in this Quick Setup Guide show the MFC-L8390CDW.
- · Brother aims to reduce waste and save both raw materials and the energy required to produce them.

Read more about our environmental work at www.brotherearth.com.

## Remove the packing materials and re-install the toner cartridge and drum unit assemblies

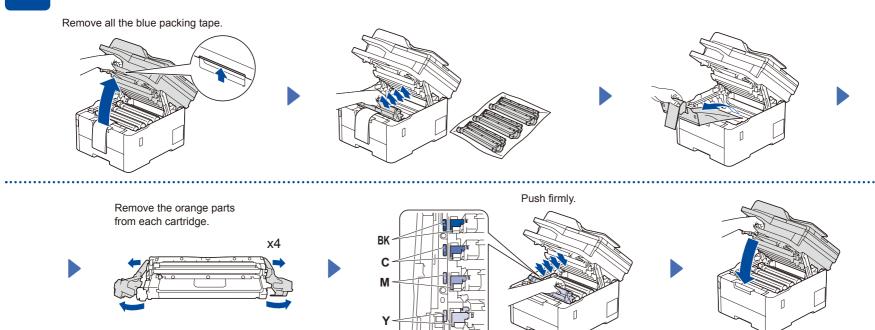

# Load paper in the paper tray

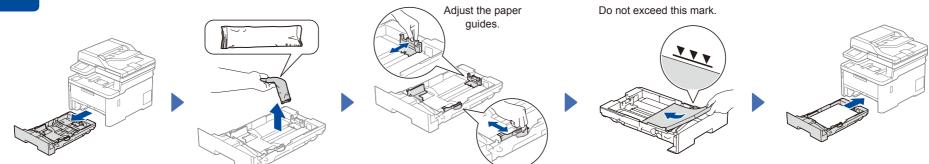

# Connect the power cord and turn the machine on

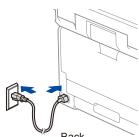

NOTE: Before connecting the power cord, locate the Serial Number label on the back or side of the machine. Record this number for Registration and Warranty support.

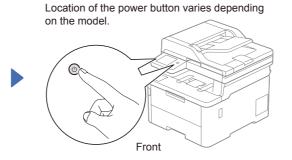

### Select your country/language (Initial setup only)

After turning the machine on, you may be required to set your country or language (depending on your machine).

If required, follow the on-screen instructions.

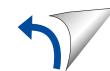

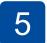

## Select your language (if needed)

- For LCD models
  - 1. Press Menu
  - 2. Press ▲ or ▼ to display [Initial Setup], and then press OK.
- 3. Press ▲ or ▼ to display [Local Language], and then press OK.
- Press ▲ or ▼ to select your language, and then press  $\mathbf{OK}.$

5. Press Stop/Exit.

- For Touchscreen models
  - 1. On the machine's Touchscreen, press [Settings] > [All Settings] > [Initial Setup] > [Local Language].
  - 2. Press your language.
  - 3. Press

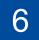

#### Connect the telephone line cord (For MFC models)

If you do not plan to use the fax feature on this machine, go to step 7

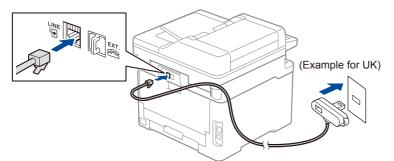

We can send you a genuine Brother cord free of charge if you need one. To contact us, visit www.brother.eu

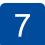

#### Connect your computer or mobile device to your machine

Follow these steps to complete the setup using one of the connection types available on your machine.

Visit setup.brother.com to download and install Brother software.

setup.brother.com

Follow the on-screen instructions and prompts.

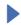

#### **Setup Finished**

You can now print and scan using your machine. To check for the latest firmware, visit support.brother.com/up7.

#### **Important Notice for Network Security:**

The default password to manage this machine's settings is located on the back of the machine and marked "Pwd". We recommend immediately changing the default password to protect your machine from unauthorised access.

### Can't Connect? Check the following:

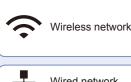

Wired network

USB connection

Restart your wireless access point/ router (if possible).

Disconnect the cable

Restart your machine and computer, and then go to 7 If still not successful, go to 8

If still not successful, visit support, brother, com for FAQs and Troubleshooting.

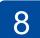

SSID

(Network Name)

#### Manual wireless setup (Wireless models)

If the wireless setup is not successful, try to set up the connection manually.

Find your SSID (Network Name) and Network Key (Password) on your wireless access point/router and write them in the table provided below.

Network Key (Password) SSID: XXXXXXX Network Key: XXXX

If you cannot find this information, ask your network administrator or wireless access point/router manufacturer.

■ For LCD models

Press Menu, and then select [Network] > [WLAN(Wi-Fi)] > [Find Network]

Follow the LCD instructions.

■ For Touchscreen models

Press 🔯 > [Find Wi-Fi Network].

Follow the Touchscreen instructions.

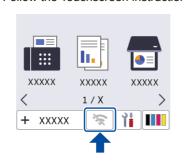

Select the SSID (Network Name) for your access point/router and enter the Network Key (Password).

• For LCD models

Press and hold ▲/▼ to select one of the following characters:

0123456789abcdefghijklmnopqrstuvwxy zABCDEFGHIJKLMNOPQRSTUVWXY  $Z(space)!"#$\%&'()*+,-./:;<=>?@[\]^_`{|}~$ 

When the wireless setup is successful, the Touchscreen/LCD displays [Connected].

If setup is not successful, restart your Brother machine and your wireless access point/router, and repeat 8

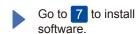